## How to Download Images from LCO

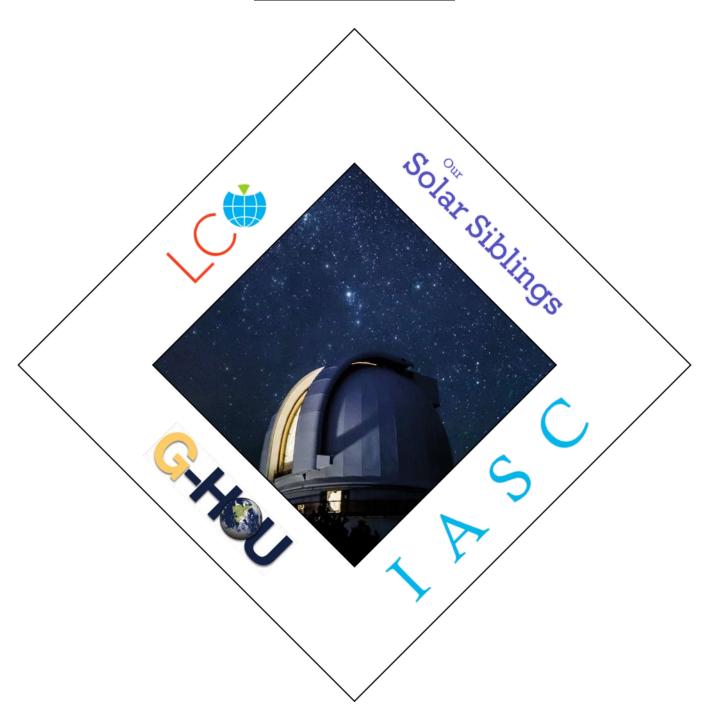

## LCO Download Image

1. Navigate to the IASC website at <a href="http://iasc.cosmosearch.org/LCO.html">http://iasc.cosmosearch.org/LCO.html</a> then click on Collect Images.

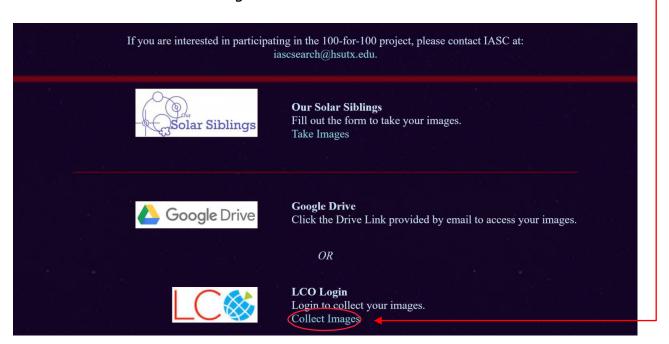

2. Enter your LCO Username and Password.

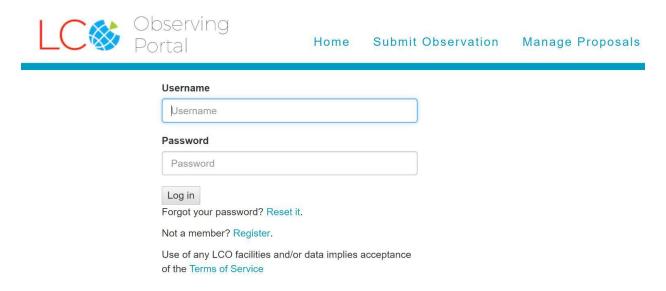

16 Oct 2019

3. After you login, you will see a list of your submitted requests. Click on a Request.

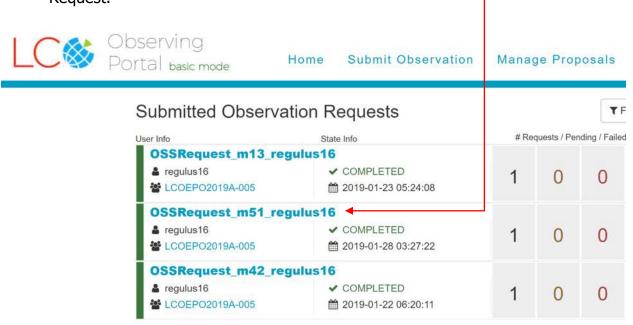

4. Click on Data.

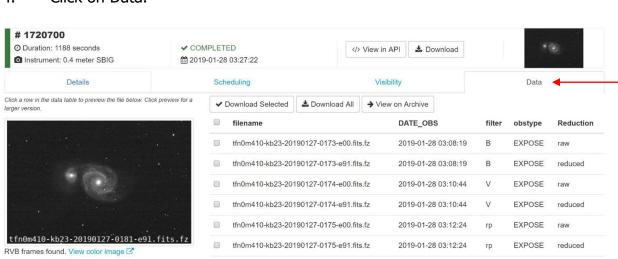

2

5. Click on View Color Image.

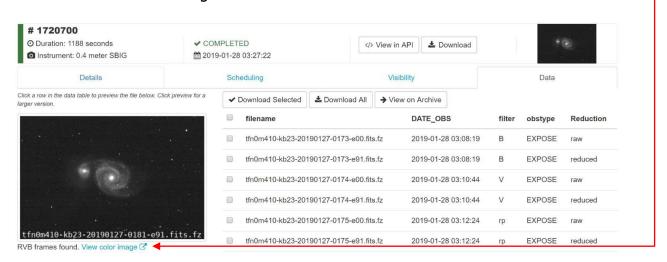

6. Right Click inside the image to save as a JPG file.

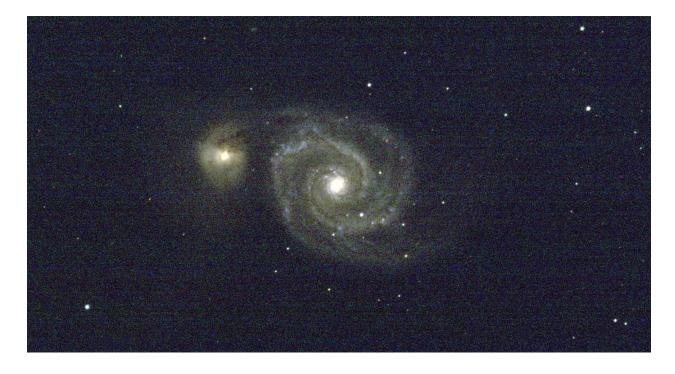

3

16 Oct 2019

## Go Discover

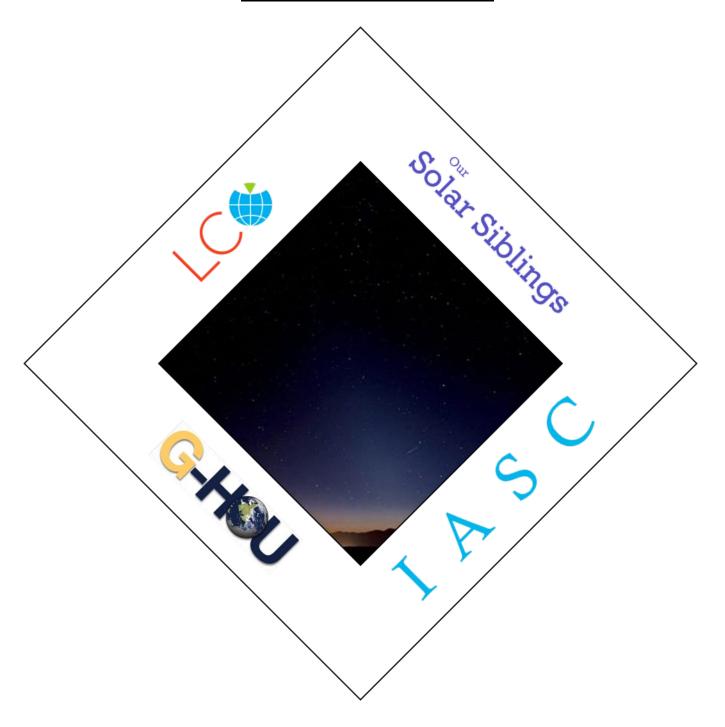